# *iget* **Tablet iGET FAMILY N7B**

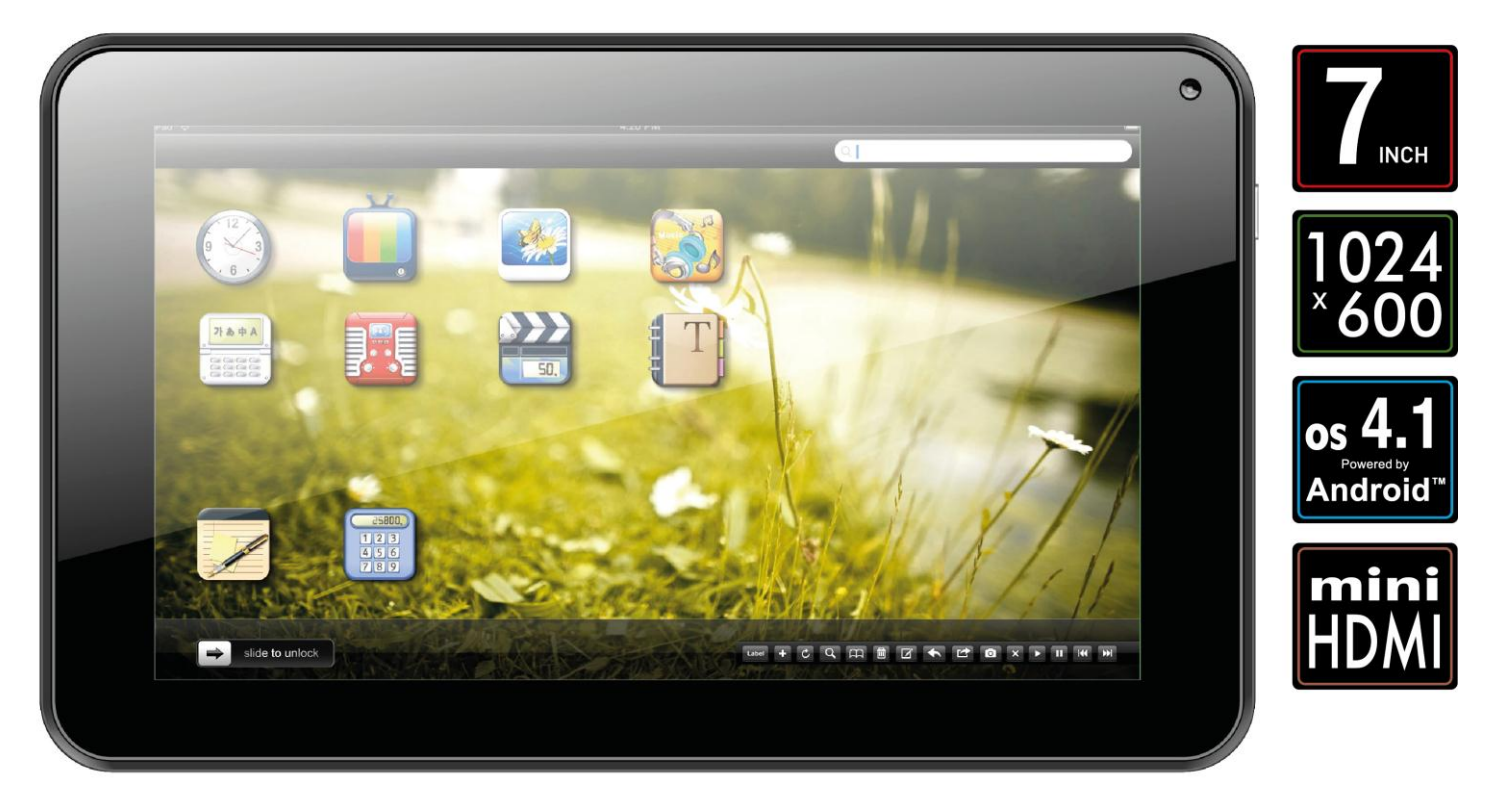

## **Uživatelská příručka**

Tento návod k použití je pouze pro referenční účely, mohou být změněny bez předchozího upozornění

## **Poděkování**

Děkujeme za zakoupení našeho produktu iGET FAMILY N7B. Produkt je MID (Mobile Internet Device), a obsahuje dotykovou obrazovkou s rozlišením 1024x600 pixelů. Operačním systém je Android 4. Tablet obsahuje Wi-Fi modul pro pohodlný přístup k vysokorychlostnímu připojení k Internetu. V systému je integrován Internetový prohlížeč, s nímž je procházení webových stránek rychlé a bezpečné. Přední kamerou lze fotografovat i natáčet. Kromě toho je k dispozici mnoho kancelářských aplikací. Zcela nové ovládací rozhraní Vám poskytne neuvěřitelné pohodlí a zábavu.

## **Preventivní údržba**

Vždy udržujte tablet v suchu – z důvodu zabránění koroze a možnému zkratu. Rovněž baterii, a napájecí adaptér chraňte proti vodě a vlhkosti, neobsluhujte tablet a nedotýkejte se nabíječky mokrou rukou.

Aby nedošlo k poškození, vyvarujte tablet a jeho příslušenství otřesů.

Tablet neprovozujte v místech, kde by mohlo dojít k přehřátí, nebo kde je příliš chladno.

Nikdy s tabletem ani jeho příslušenstvím naházejte, neprohýbejte jej, a neohýbejte.

Nikdy tablet ani příslušenství nerozebírejte, pokud ano, na tablet a příslušenství se již nebude vztahovat záruka.

Používejte pouze jemný hadřík nejlépe s mikrovláknem k utření tabletu a předejití poškrábání displeje. Neotírejte dotykový displej rukou.

Nikdy nečistěte dotykový displej agresivními čističi a spreji.

Pokud tablet polijete vodou, okamžitě ho vypněte. Odpojte napájecí kabel a veškeré příslušenství. Opatrně pomocí absorpčního papíru nebo jemného hadříku vysušte celý tablet a nechejte ho několik hodin schnout. K sušení nepoužívejte fén na vlasy, vysoká teplota by ho mohla poškodit.

## **Bezpečnostní pokyny**

1. Nepokládejte žádné těžké nebo ostré předměty na LCD/tablet a netlačte prsty na displej (touchscreen) tak, aby nedošlo k poškození dotykové vrstvy nebo displeje.

- 2. Nevystavujte LCD/tablet přímému slunečnímu a teplenému záření a nesmí být zakrýván.
- 3. Nevystavujte tablet prostředí s vyšší nebo nižší teplotou než je teplota doporučená: 10°C 40°C.
- 4. Nevystavujte tablet prašnému a vlhkému prostředí přes 85% včetně dešti a kapalin.
- 5. Nepoužívejte žádné korosivní čisticí prostředky k čištění LCD a tabletu.
- 6. Nevystavujte tablet silnému magnetickému nebo elektronickému rušení.

7. Nepoužívejte jiné napájecí adaptéry než ty, které jsou součástí výbavy daného tabletu. Dodaný napájecí zdroj může být zapojen pouze do elektrického rozvodu, jehož napětí odpovídá údajům na typovém štítku zdroje (220V ± 22V, 50 Hz ± 1 Hz).

8. Nenechávejte napájecí adaptér na místech s nižší teplotou hoření a na částech lidského těla neboť adaptér se zahřívá a může způsobit zranění.

9. Nepoužívejte tablet při konzumaci jídla nebo pití.

10. Odkládejte tablet mimo dosah dětí.

11. Uživatel není oprávněn rozebírat zařízení ani vyměňovat žádnou jeho součást. Při otevření nebo odstranění krytů hrozí riziko úrazu elektrickým proudem. Při nesprávném sestavení zařízení a jeho opětovném zapojení se rovněž vystavujete riziku úrazu elektrickým proudem. V případě nutného servisního zásahu se obracejte výhradně na kvalifikované servisní techniky.

12. V případě, že tablet byl po určitou dobu v prostředí s nižší teplotou než 10°C, nechejte více než dvě hodiny tento nezapnutý tablet v místnosti o teplotě 10°C - 40°C. Teprve potom ho můžete zapnout.

13. Záruční opravy zařízení uplatňujte u svého prodejce. V případě technických problémů a dotazů kontaktujte svého prodejce.

14. Pro domácnosti: Uvedený symbol (přeškrtnutý koš) na výrobku nebo v průvodní dokumentaci znamená, že použité elektrické nebo elektronické výrobky nesmí být likvidovány společně s komunálním odpadem. Za účelem správné likvidace výrobku jej odevzdejte na určených sběrných místech, kde budou přijata zdarma. Správnou likvidací tohoto produktu pomůžete zachovat cenné přírodní zdroje a napomáháte prevenci potenciálních negativních dopadů na životní prostředí a lidské zdraví, což by mohly být důsledky nesprávné likvidace odpadů. Další podrobnosti si vyžádejte od místního úřadu nebo nejbližšího sběrného místa. Při nesprávné likvidaci tohoto druhu odpadu mohou být v souladu s národními předpisy uděleny pokuty. Informace pro uživatele k likvidaci elektrických a elektronických zařízení (firemní a podnikové použití): Pro správnou likvidaci elektrických a elektronických zařízení si vyžádejte podrobné informace u Vašeho prodejce nebo dodavatele. Informace pro uživatele k likvidaci elektrických a elektronických zařízení v ostatních zemích mimo Evropskou unii: Výše uvedený symbol (přeškrtnutý koš) je platný pouze v zemích Evropské unie. Pro správnou likvidaci elektrických a elektronických zařízení si vyžádejte podrobné informace u Vašich úřadů nebo prodejce zařízení. Vše vyjadřuje symbol přeškrtnutého kontejneru na výrobku, obalu nebo tištěných materiálech.

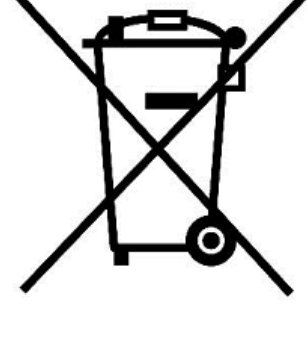

- 15. Nezvyšujte hlasitost do takové míry, aby nedošlo k poškození sluchu.
- 16. Baterie nabíjejte, pouze pokud jsou vybité (znázorněno červenou ikonku v rozhraní) a při vypnutém zařízení.
- 17. Není určeno k používání v blízkosti vody, např. vedle vany, umyvadla, dřezu, výlevky, ve vlhkém sklepě nebo u bazénu.
- 18. Aktualizujte tablet ihned, jakmile bude dostupná nová verze software.
- 19. Před použitím zařízení si přečtěte tuto kapitolu a poučte také své děti, které tablet používají.
- 20. Nikdy nepoužívejte tablet při řízení. Dodržujte zákony a předpisy o provozu vozidel v dané zemi.
- 21. V oblasti zdravotnických zařízení dodržujte patřičná pravidla a předpisy. Pokud je to nutné, tablet vypněte.
- 22. Před nástupem do letadla tablet vypněte nebo přepněte do režimu "V letadle".
- 23. Aby se zabránilo selhání elektronického zařízení, prosím, vypněte tablet v sousedství měřících elektronických zařízení.
- 24. Prosíme, nerozebírejte tablet a příslušenství. Pouze autorizovaný prodejce může zařízení demontovat.
- 25. Nepřibližujte se k tabletu s magnetickými zařízeními elektromagnetické záření může vymazat data uložená v paměti apod.
- 26. Nikdy nepoužívejte tablet v okolí, kde jsou vysoké teploty, hořlavý plyn (Čerpací stanice apod.).
- 27. Tablet a příslušenství ponechávejte mimo dosah dětí, a vyhněte se používání tabletu dětmi bez dozoru.
- 29. Prosíme, v souladu s příslušnými pravidly a předpisy, a ochrany osobních údajů o jejich dodržování při používání tabletu.
- 30. Striktně dodržujte pokyny v návodu k obsluze při použití USB kabelu k propojení s PC.
- 31. Nikdy nepoužívejte tablet v koupelně nebo v jiném vlhkém prostředí. Nečistěte tablet tekutými čisticími prostředky a chraňte jej před vlhkostí.

**32. Pro vytvoření reklamace je nutné znát sériové číslo produktu, které je uvedeno na zadní straně tabletu a na krabici od tabletu. Krabici s SN číslem si pro případnou reklamaci pečlivě uschovejte, předejdete tak zbytečným komplikacím případně nemožnosti reklamaci vytvořit. Produkt reklamujte u svého prodejce, pokud není na webu www.iget.eu uvedeno jinak.**

## **Další opatření**

Záruční opravy zařízení uplatňujte u svého prodejce. V případě technických problémů a dotazů kontaktujte svého prodejce. Dodržujte pravidla pro práci s elektrickými přístroji a přívodní elektrickou šňůru zapojujte pouze do odpovídajících elektrických zásuvek. Uživatel není oprávněn rozebírat zařízení ani vyměňovat žádnou jeho součást. Při otevření nebo odstranění krytů hrozí riziko úrazu elektrickým proudem. Při nesprávném sestavení zařízení a jeho opětovném zapojení se rovněž vystavujete riziku úrazu elektrickým proudem.

### **Prohlášení o shodě:**

Společnost Intelek spol. s.r.o. (Luckystar Technology Co., LTD) tímto prohlašuje, že všechna zařízení N7B (TP709) jsou ve shodě se základními požadavky a dalšími příslušnými ustanoveními směrnice 99/5/EC.

Produkty jsou určeny pro prodej bez omezení v České republice, Slovensku, Polsku a v dalších členských zemích EU. Záruční lhůta je na produkty 24 měsíců, pokud není stanovena jinak. Prohlášení o shodě lze stáhnout z webu www.iget.eu.

HDMI, logo HDMI a High-Definition Multimedia Interface jsou ochranné známky nebo registrované ochranné známky společnosti HDMI Licensing, LLC ve Spojených státech amerických a / nebo v dalších zemích. Všechny ostatní ochranné známky a registrované ochranné známky jsou majetkem svých příslušných majitelů ve Spojených státech amerických a / nebo dalších zemích.

## **1. Provozní pokyny**

## **1.1 Úvod**

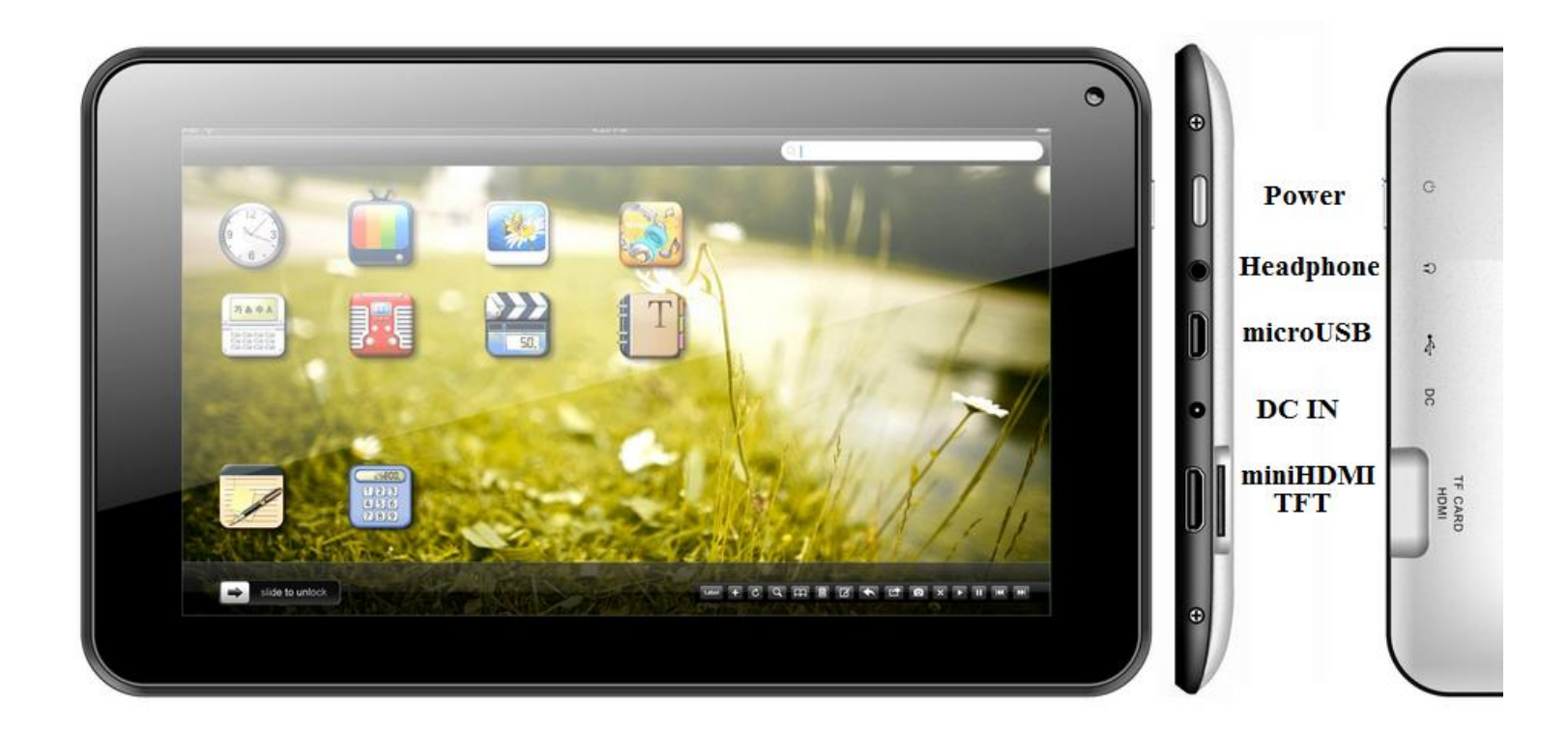

#### **Popis tabletu:**

**Power** - ovládací tlačítko pro zapnutí/vypnutí/uspání **Headphone** - zdířka pro připojení sluchátek **microUSB** - zdířka pro připojení USB zařízení pomocí redukce **DC IN** - otvor pro připojení napájení **miniHDMI** – zdířka pro připojení HDMI kabelu **TFT** - zdířka pro připojení microSD karty **DC IN** - otvor pro připojení napájení

#### **1.2 Hlavní menu**

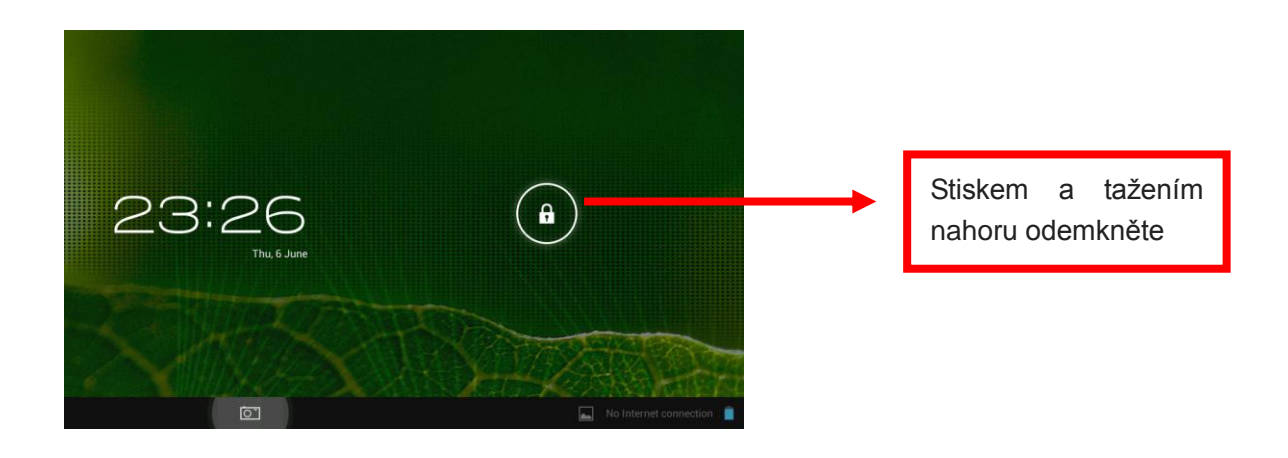

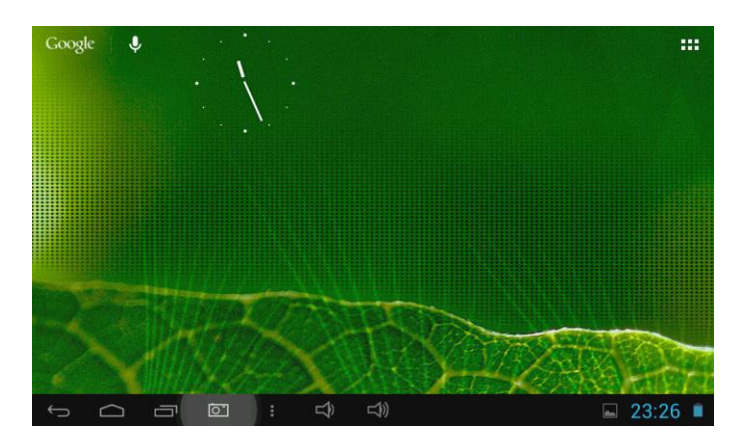

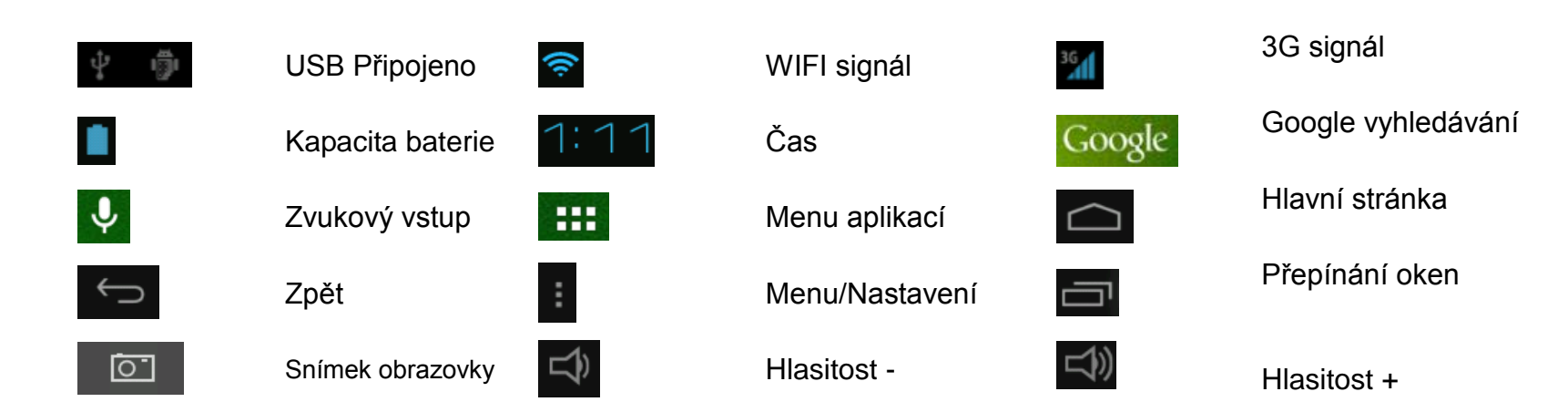

Pozadí na úvodní stránce se může měnit v závislosti na verzi Androidu a přednastavených skinů.

#### **1.3 Seznam aplikací**

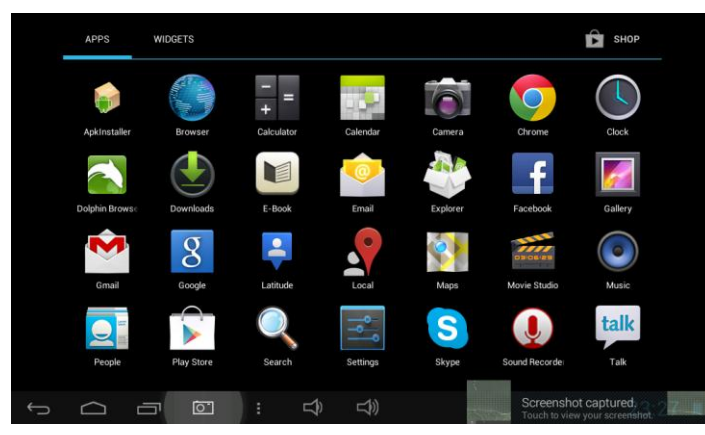

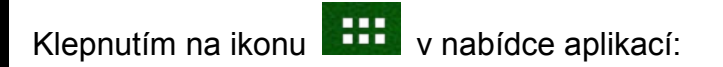

#### **Poznámka:**

Dlouhým stiskem ikony aplikace můžete přidat zástupce na plochu automaticky. Seznam aplikací se může lišit od obrázků v návodu v závislosti na verzi Androidu.

#### **1.4 Nastavení tabletu**

Některé položky v nastavení se v závislosti na verzi Androidu se mohou lišit a nemusí být zahrnuty do návodu. Do nastavení se přepnete pomocí

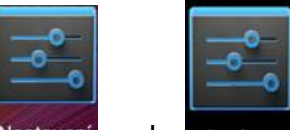

tlačítka Nastavení nebo . Nejdříve začněte bodem **1.4.5 Nastavení jazyka a vstupu**.

#### **1.4.1 Nastavení bezdrátového připojení a sítě**

V nastavení zvolte **Wi-Fi** (Bezdrátová připojení a sítě):

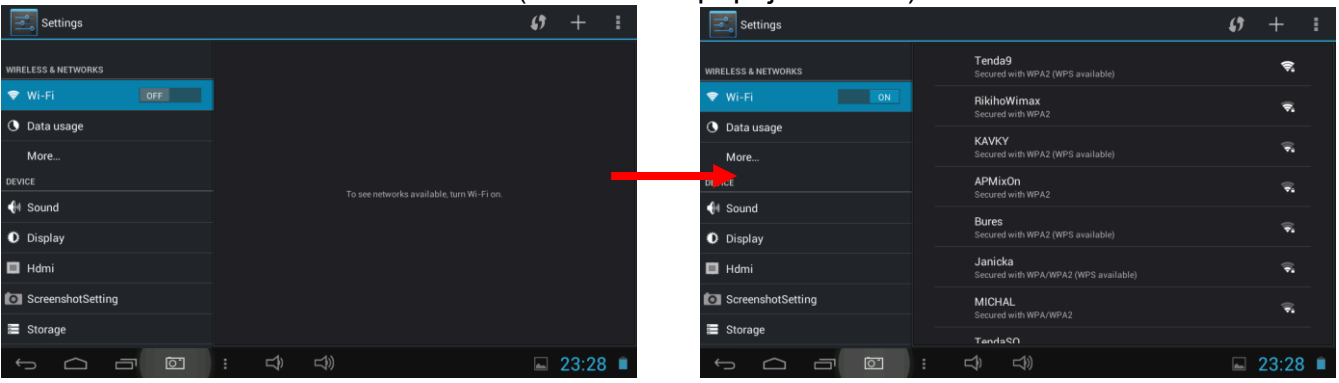

#### **Nastavení Wi-Fi**

Zapněte Wi-Fi. : <sup>ON</sup> Tablet vyhledá okolní Wi-Fi sítě automaticky a zobrazí související informace o síti. Vyberte WIFI síť.

Pokud je síť zabezpečená,  $\overline{\bullet}$ , zadejte heslo před připojením:

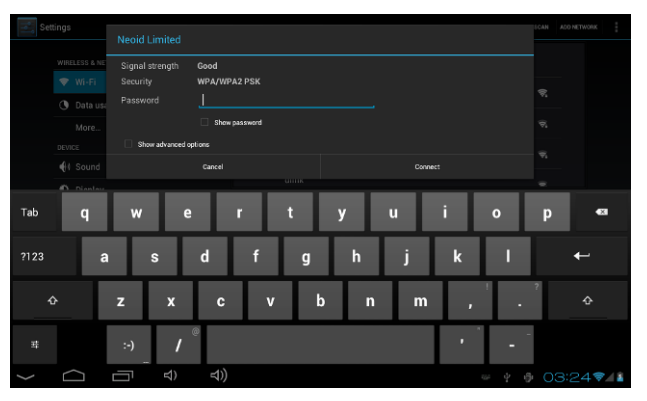

#### **1.4.2 Nastavení zvuku**

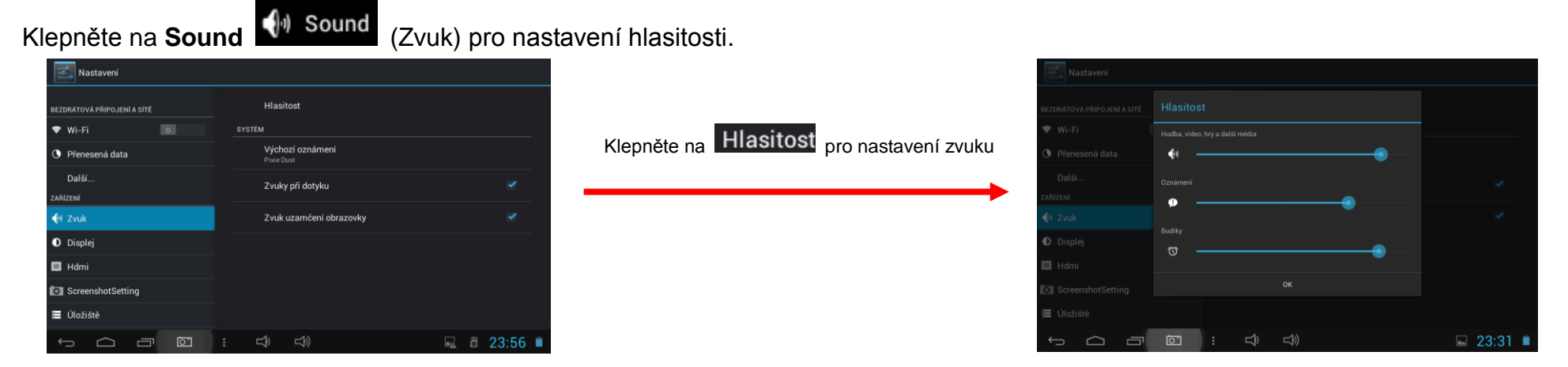

Ostatní položky slouží k nastavení Vibrací, Zvuku při dotyku, Zvuku uzamčení obrazovky a zobrazení ikony Zvuku na spodní liště.

#### **1.4.3 Nastavení displeje**

Klepněte na **Display** (Displej) pro nastavení obrazu

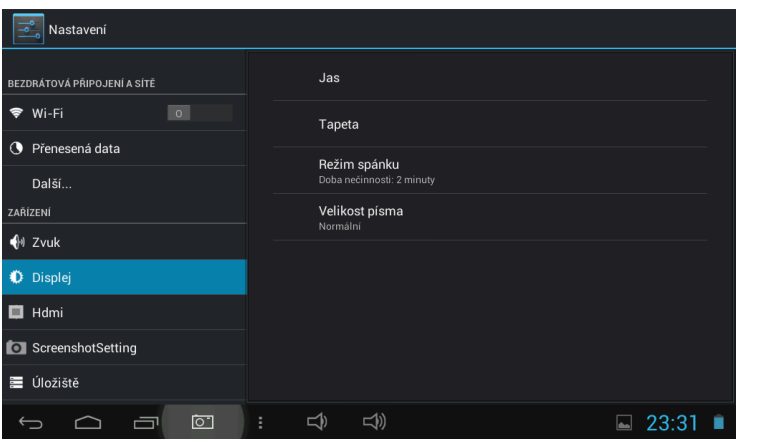

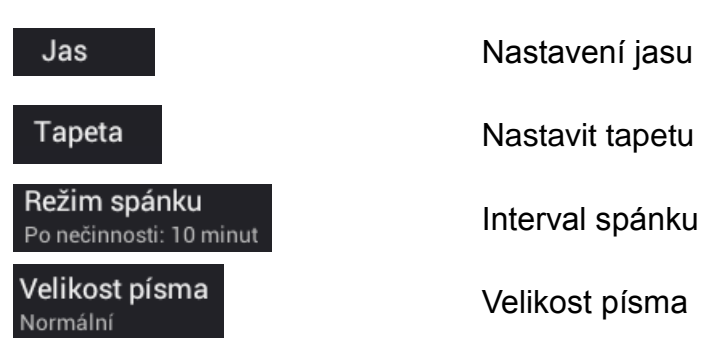

#### **1.4.4 Správa aplikací**

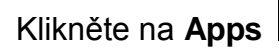

Klikněte na **Apps** (Aplikace) pro nastavení aplikací:

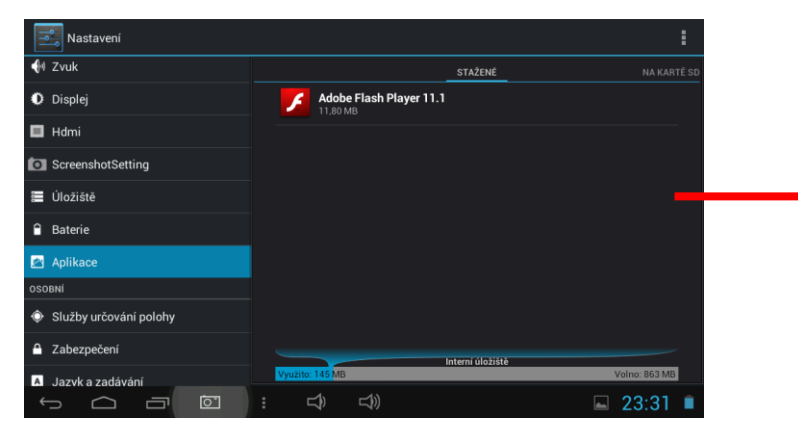

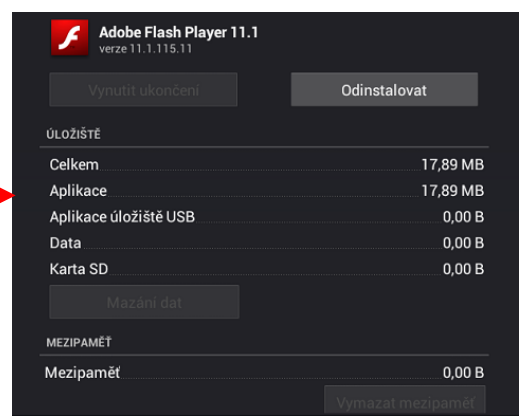

Můžete vidět všechny aplikace, detaily, a také odinstalovat programy.

#### **1.4.5 Nastavení jazyka a vstupu**

Klikněte na **Language & input** (Jazyk a vstup) pro nastavení jazyka.

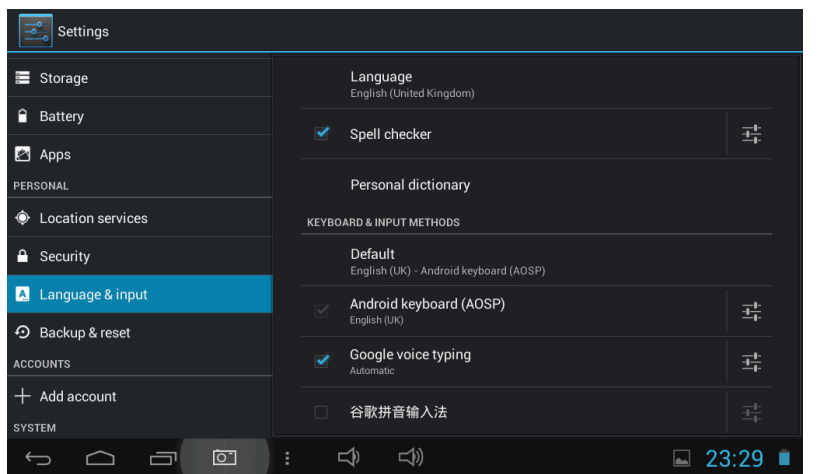

Klepnutím na **Languages** (Jazyk) vyberte preferovaný jazyk pro zobrazení. Ostatní nechte tak jak je nastaveno, pokud nepreferujete jinak.

#### **1.4.6 Nastavení účtů a synchronizace – registrace do Google Play/Obchod Play**

Klikněte **Add Account** (Přidat účet) pro nastavení jazyka. Přidat účet **O** E-mail Jazyk a zadávání  $\left| \begin{array}{c} \text{F} \\ \text{Facebook} \end{array} \right|$  $\Gamma$  T Firemní  $|8|$  Google S Skype<sup>14</sup> Usnadněn  $\circ$  $\Rightarrow$  $\Rightarrow$  $\Box$  23:32  $\Box$  $\bigcirc$  $\equiv$  $\hookrightarrow$ 

#### **Nastavení Google účtu**

Klikněte na **Add accounts** (Přidat účet) - vyberte: Google pak Next:

a) nemám google účet (email)

 Create - vyplňte jméno/příjmení/"název" vašeho google účtu/emailu - Next vyčkejte na vytvoření účtu

b) mám google účet (email)

 Sign in - vyplňte "název" google účtu resp. google email a heslo k google účtu - Sign in - vyčkejte na přihlášení k účtu

V seznamu najdete aplikace Google Play/Obchod Play, který slouží pro stahování a instalaci aplikací. Aplikace jsou buď free (zdarma) nebo placené. Aplikace se instalují pomocí tlačítka Instalovat a následnému potvrzení instalace. Nainstalované programy najdete pak v seznamu

aplikací. Pomocí tlačítko lze aplikace vyhledávat.

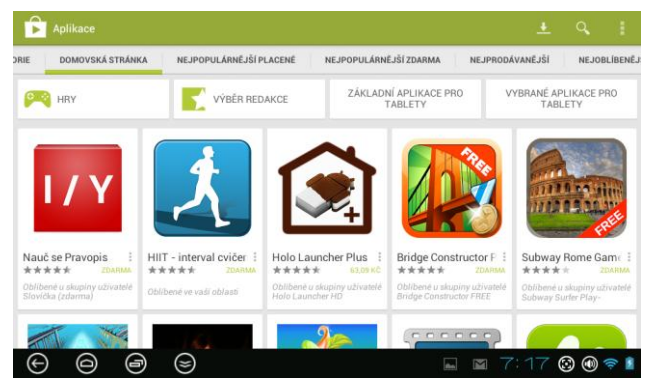

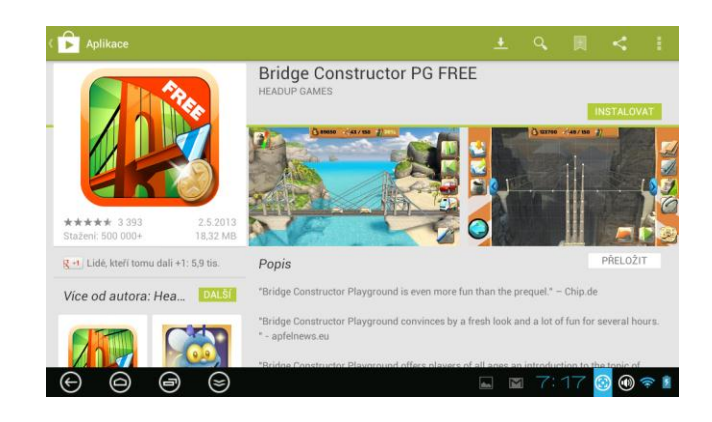

**1.4.7 Obnovení tabletu do továrního nastavení**

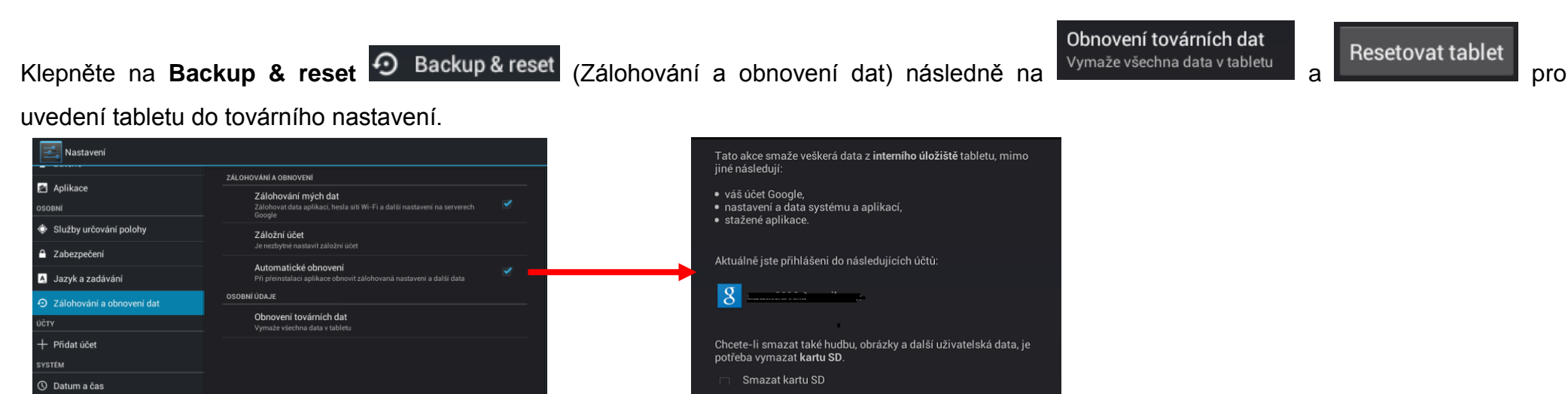

Poznámka: Všechny aplikace a nastavení účtu a tabletu zmizí.

 $\Box$  23:32  $\Box$ 

 $\overline{CD}$  :  $\overline{\Rightarrow}$   $\Rightarrow$ 

**W** Usnadnění

 $\qquad \qquad \ominus \qquad \ominus$ 

- ㅋ

Resetovat tablet

#### **1.4.8 Nastavení datum a čas**

Klepněte na **Date & time** (Datum a čas)pro nastavení data a času:

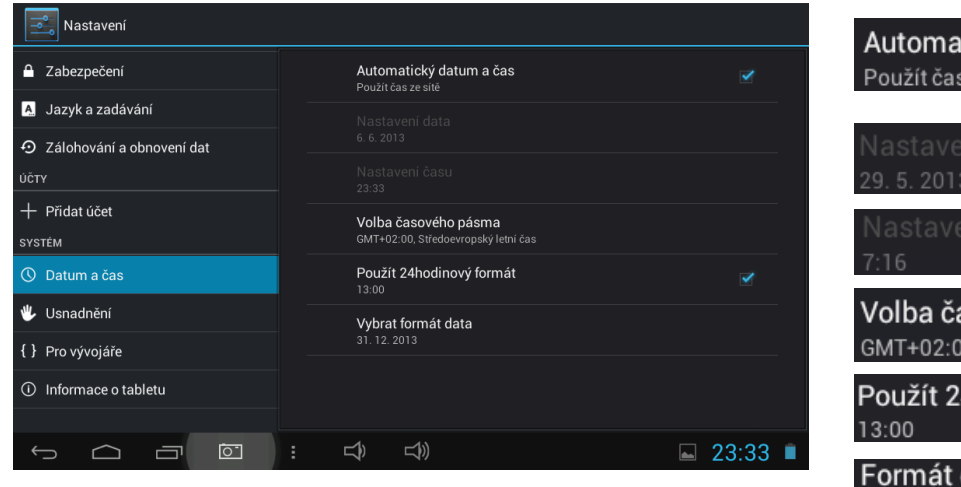

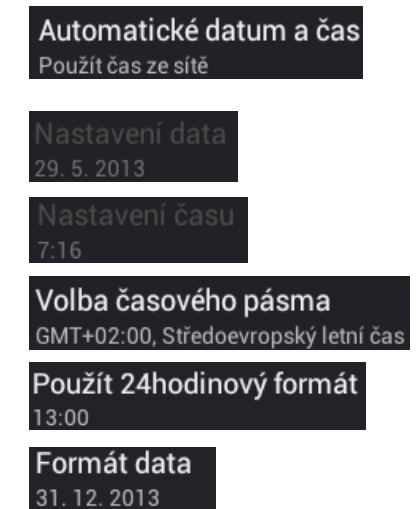

Získat datum a čas automaticky odškrtnutím můžete nastavit Datum a Čas ručně Nastavit Datum Nastavit čas

Nastavit časové pásmo

 $\overline{\mathbf{v}}$ 

Formát hodin 12/24

Formát data

#### **1.4.9 Nastavení ScreenshotSettings**

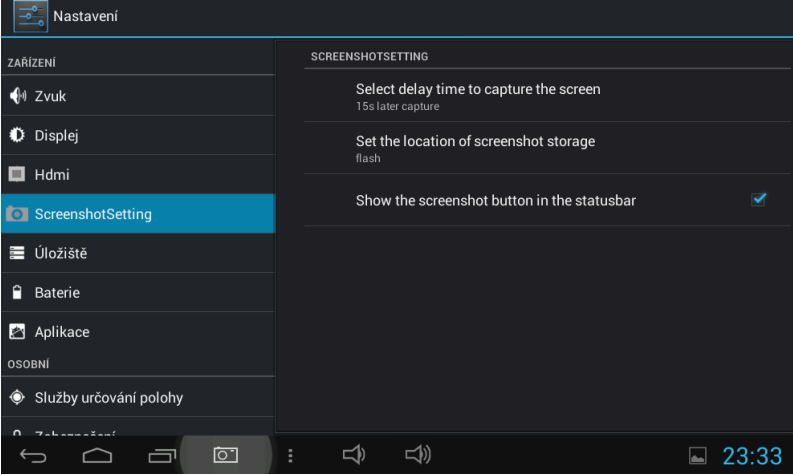

Select delay time to capture the screen 15s later capture

Set the location of screenshot storage flash

Show the screenshot button in the statusbar

Nastavení zpoždění snímání obrazovky

Nastavení umístění uložení obrázků

Nastavení zobrazení tlačítka pro snímání obrazovky

#### **1.4.10 Nastavení Hdmi**

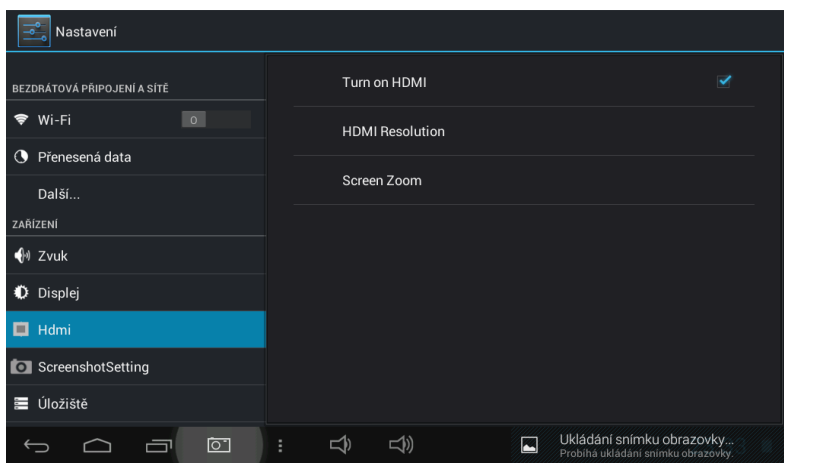

#### **1.4.11 Informace o tabletu**

Zobrazení podrobných informací o tabletu:

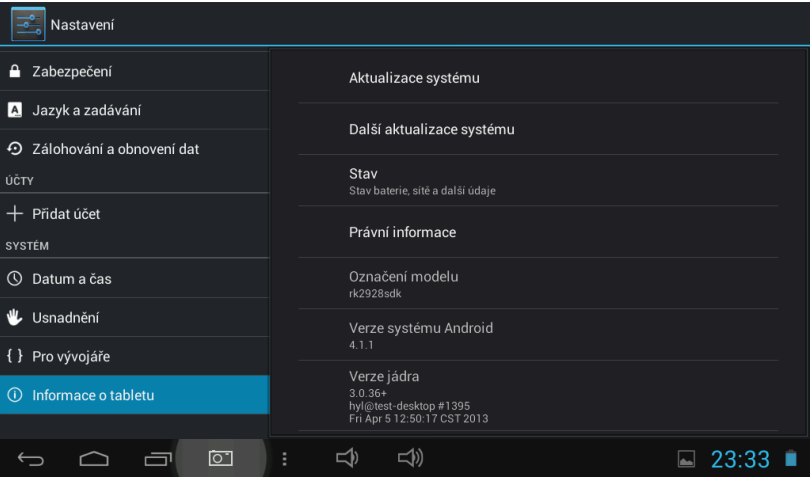

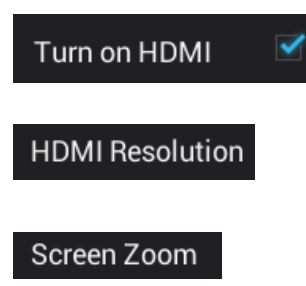

Zapnutí Hdmi portu

Nastavení výstupního rozlišení

Zoom obrazovky

#### **1.5 Galerie**

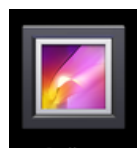

Klepněte na tlačítko **B** Gallery a můžete procházet fotografie a videa:

![](_page_13_Picture_4.jpeg)

Poznámka: Prvotní načtení trvá mírně déle.

#### **1.6 Hudba**

![](_page_13_Picture_7.jpeg)

Klepněte <sup>Music</sup> pro načtení knihovny hudby.

#### **1.8 Fotoaparát**

![](_page_13_Picture_10.jpeg)

Klepněte na **pro spuštění integrované kamery.** 

V aplikaci se schovává spodní panel. Zobrazit si ho můžete tak, že kliknete na spodní část displeje.

![](_page_14_Picture_1.jpeg)

**1.9 Webový prohlížeč**

![](_page_14_Picture_3.jpeg)

Přepínač Frephiac<br>fotoaparát / videokamera Nastavení

![](_page_14_Picture_5.jpeg)

Klepněte na **Prowser** pro otevření webového prohlížeče. Alternativní prohlížeče můžete stáhnout i z Obchodu Play např. Dolphin HD, Firefox a další. Pro přehrávání videí ve webovém prohlížeči je nutné mít nainstalovaný Adobe Flash player určená pro Android. Pro lepší kompatibilitu s flash videí doporučujeme používat webový prohlížeč Doplhin HD.

![](_page_14_Picture_88.jpeg)

- Ověřte, zda jste připojeni k Internetu.
- **O** Můžete použít 3G 11 nebo WIFI<sup>C</sup> síť.
- Klepněte na **pro detailní nastavení.**

![](_page_15_Picture_0.jpeg)

#### **2. Instalace USB ovladače/ Připojení tabletu do počítače**

- 1) Připojte tablet k PC pomocí kabelu USB mini USB.
- 2) Zapněte/Aktivujte tablet, zvolte Media Transfer Protocol (MTP) a vyčkejte další instrukce na PC

3) Jakmile je instalace dokončena, můžete ověřit, že je tablet připojen. Zvolte Tento počítač/Počítač a zde je zobrazena nova jednotka obvykle jako rockchips apod.

#### **3. Mazání aplikací**

Podržte obrázek aplikace na ploše tabletu, dokud nezčervená, případně nejde přesunout. Táhnutí prstu přenesu aplikaci na horní část tabletu, kde se zobrazí křížek nebo obrázek koše. Další možností jak smazat aplikaci je uvedena v bodě **1.4.4 Správa aplikací**.

#### **4. Přesouvání aplikací ze seznamu aplikací na hlavní plochu tabletu**

Podržte obrázek aplikace v seznamu aplikací, dokud s ním budete moci hýbat. Automaticky se objeví okno plochy, kde si najdete volné místo a tažením prstu aplikaci na toto místo přesuňte, následně aplikaci pusťte.

#### **5. Adobe Flash Player**

Většina webových videí potřebují přehrávač Adobe Flash Player. Android obsahuje pouze základní přehrávač, nicméně ten nepřehraje všechny videa. Adobe Flash Player již není možné stáhnout z Obchodu Play, proto je nutné stáhnout jeho alternativu nebo přehrávač najít na internetu.

#### **6. Instalace 3G USB donglu**

Nejdříve si ověřte na webu www.iget.eu, že je váš 3G USB dongle kompatibilní s tabletem. Pro připojení do 3G sítě používejte SIM kartu

s aktivovanými datovým přenosy a SIM karta musí být odemknutá tj. bez nastaveného PINu.